# HCM-F-rapport voor servicecontract configureren Ī

# Inhoud

Inleiding Voorwaarden Vereisten Gebruikte componenten Achtergrondinformatie **Werkstroom** Voorwaarden **Configureren** Credentials toevoegen Het netwerkadres toevoegen Cluster-toepassingen Overzicht pagina SI CUCDM-rapport Problemen oplossen Verifiëren

# Inleiding

Dit document beschrijft hoe de rapporten van de Service Inventory (SI) in een Hosted Collaboration Solutions (HCS) 9.2.1 worden gemaakt en de interacties tussen Cisco Hosted Collaboration Media Fulfillment (HCM-F) servicecontract en Cisco Unified Communications Domain Manager (CUCDM) 8.1.X tijdens dit proces.

# Voorwaarden

### Vereisten

Er zijn geen specifieke vereisten van toepassing op dit document.

### Gebruikte componenten

De informatie in dit document is gebaseerd op de volgende software- en hardware-versies:

- $\bullet$  CUCDM 8.1 X
- $\cdot$  HCM-F 9.2.1

De informatie in dit document is gebaseerd op de apparaten in een specifieke laboratoriumomgeving. Alle apparaten die in dit document worden beschreven, hadden een opgeschoonde (standaard)configuratie. Als uw netwerk live is, moet u de potentiële impact van elke opdracht begrijpen.

# Achtergrondinformatie

Cisco HCS SI is een toepassing die rapporten voor serviceproviders voor factureringsdoeleinden verstrekt. Deze rapporten bevatten gegevens over klanten, abonnees, apparaten en andere details die momenteel op CUCDM beschikbaar zijn. Daarnaast kan SI direct rapporten van Cisco Unified Communications Manager en Cisco Unity Connection-toepassingsservers genereren voor klanten die voorzien zijn in Cisco HCM-F die geen CUCDM geconfigureerd hebben. SI brengt de rapportagebestanden automatisch met regelmatige configureerbare intervallen over naar externe SFTP-servers. De dienstverleners gebruiken deze rapporten om voor hun klanten factureringsgegevens op te stellen.

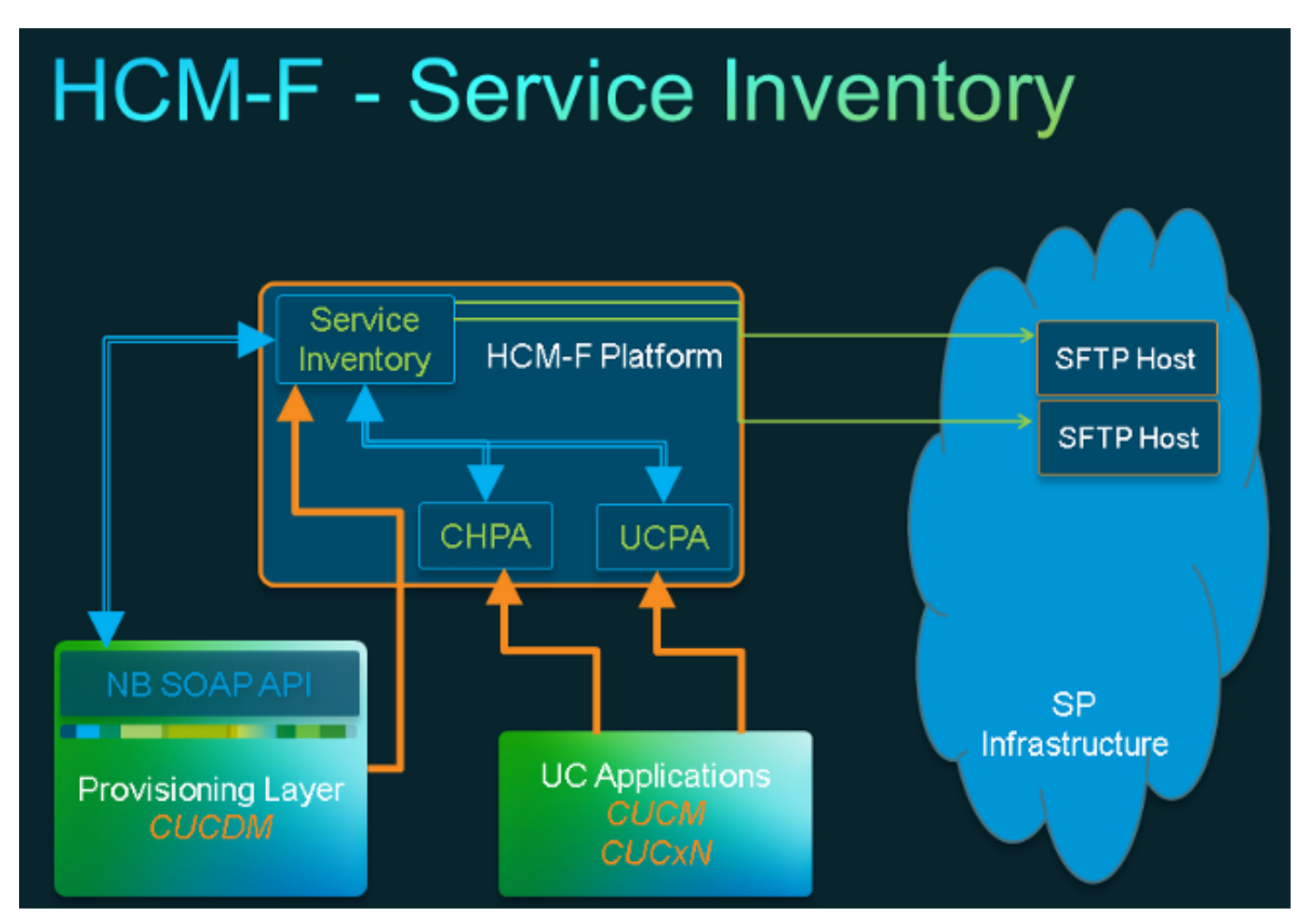

### Werkstroom

- SI-rapporten worden door de beheerder gepland en ingesteld via Service Inventory 1. Configuration.
- Gebaseerd op een vastgesteld schema, dient de SI web service een eenvoudig verzoek om 2. Voorwerp Access Protocol (SOAP) in bij CUCDM.
- CUCDM ontvangt dit verzoek van de SOAP en zet een transactie in om gegevens met 3. betrekking tot de dienstinventaris te maken en CUCDM stuurt deze gegevens via SFTP naar HCM-F SI.
- SI ziet het (de) nieuwe bestand(en), ontkoppelt het (de) bestand(en) en verwerkt het (de) 4. bestand(en).
- 5. SI voert uiteindelijk een .si-bestand(en) uit.
- SI maakt reservekopieën van alle bestanden, die .si omvatten, voor later ophalen en 6. veldondersteuning indien nodig.
- 7. SI draagt de .si-bestand(en) over aan de SFTP-host(s) zoals geconfigureerd in de GUI.

### Voorwaarden

HCM-F en CUCDM moeten worden geïnstalleerd en geconfigureerd. Deze diensten moeten worden geactiveerd en gestart op HCM-F:

- Cisco CDM-database
- Cisco Tomcat
- Cisco HCS SI UI

Gebruik de Dienst van het Web van de Interface van het Noorden van Cisco HCS, als u van plan bent om SI door de administratieve interface van SI te vormen. Gebruik Cisco HCS Fulfillment Service als u van plan bent om SI door de Cisco HCM-F NBI te configureren. Zorg ervoor dat de CUCDMSync-service van Cisco wordt uitgevoerd als u Cisco HCS CUCDMSync-service wilt uitvoeren. Gebruik de Cisco HCS Provisioning Adapter-service zodat automatische synchronisatie CUCDM-gegevens naar de gedeelde gegevensopslag kan doorsturen. SI verkrijgt de verbindingsgegevens voor CUCDM van de Gedeelde Bewaarplaats. De Cisco HCS Provisioning Adapter-serviceproviders, aanmeldingsgegevens en SNMP-informatie, evenals bepalingen voor externe systeemgegevens op Cisco Unified Communications Manager-apparaten.

De vereiste services verschillen van een CUCDM-rapport en een ondersteund UCtoepassingsrapport.

Voor CUCDM-rapporten hebt u deze services nodig:

- Cisco HCS-provisioningadapterservice
- Cisco Tomcat
- Cisco HCS-serviceinventaris
- Cisco HCS SI UI
- Cisco CDM-database
- Cisco HCS-Fulfillment-service
- Cisco HCS CUCDMync-service
- Cisco HCS UCS-ync-service
- Cisco HCS VCenterSync service

Voor ondersteunde UC Toepassingsrapporten hebt u deze services nodig:

- Cisco HCS-provisioningadapterservice
- Cisco Tomcat
- Cisco HCS-serviceinventaris
- Cisco HCS SI UI
- Cisco CDM-database

Webservices moeten worden geactiveerd en gestart op CUCDM 8.1.X.

=>[webservices] #

**show**

```
|OPTION |VALUE |DESCRIPTION |
|------ |----- |----------- |
|Enabled |True |Enable Webservice |
|8.1.0 |True |Enable version 8.1.0 webservices interface |
|8.0.0 |False |Enable version 8.0.0 compatible webservices interface |
```
# Configureren

Opmerking: Gebruik de [Command Lookup Tool \(alleen voor](http://tools.cisco.com/Support/CLILookup/cltSearchAction.do) [geregistreerde gebruikers\) voor](http://tools.cisco.com/RPF/register/register.do) [meer informatie over de opdrachten die in deze sectie worden gebruikt.](http://tools.cisco.com/RPF/register/register.do)

Zorg ervoor dat u CUCDM hebt toegevoegd als een beheerapplicatie in HCM-F. Dit komt doordat de HCM-F-serviceinventaris gegevens van CUCDM gebruikt om SI-rapporten te genereren, moet deze dus worden toegevoegd.

### Kies daarvoor de optie Infrastructuur Manager > Management Network > Management Application > Add New.

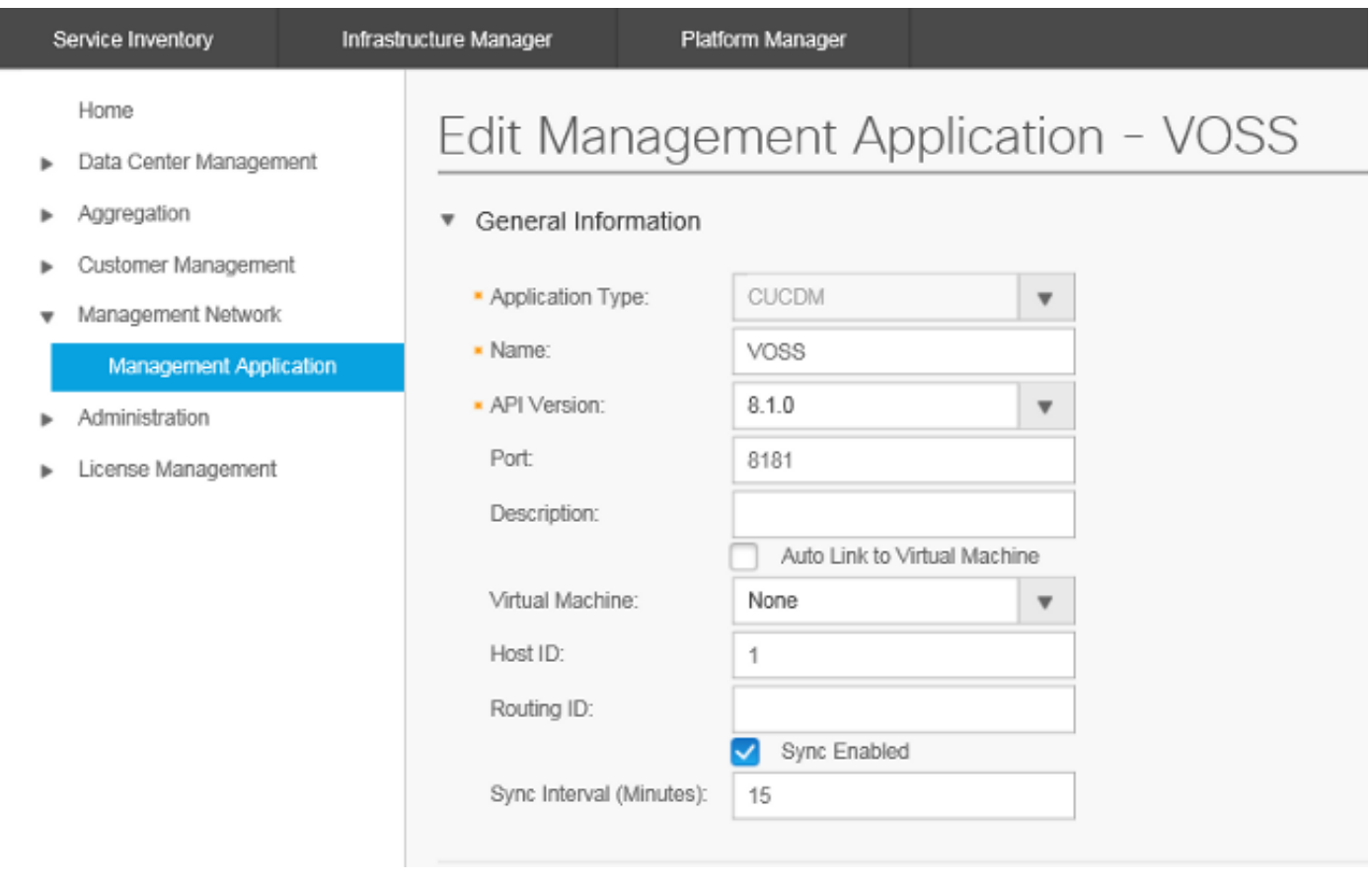

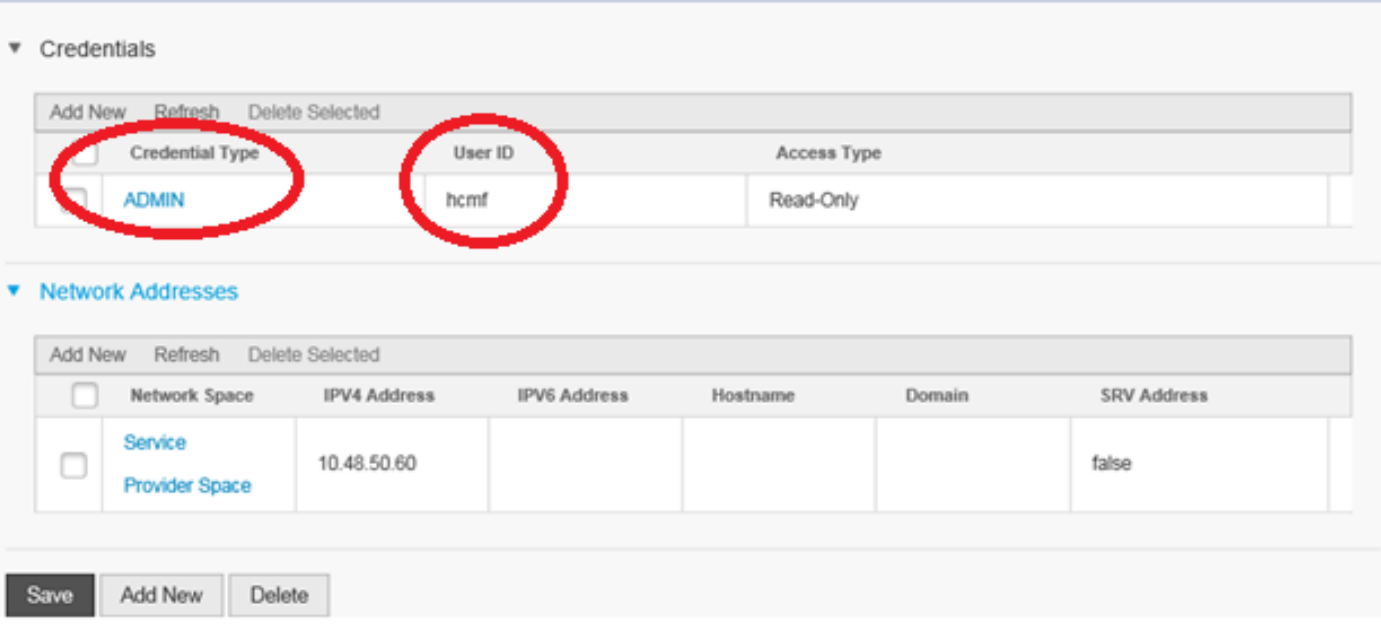

- API Versie Kies in deze vervolgkeuzelijst 8.1.0 of 8.0. Wanneer u vroeger dan 8.1.2 met een CUCDM-versie integreert, moet de API-versie worden ingesteld op 8.0. De API-versie kan worden ingesteld op 8.0 of 8.1 wanneer u later met CUCDM 8.1.2 of hoger integreert. Let er ook op dat als de 8.0 API-versie is geconfigureerd, SIP-trunks niet worden gesynchroniseerd en dat alleen de locatienaam wordt gesynchroniseerd voor Customer Location.
- Port De poort is standaard ingesteld op 8181. Dit is de SOAP poort die door SI wordt gebruikt om het eerste bericht van de ZEEP naar CUCDM te verzenden.
- Credentials Kies het geloofstype voor de velen dat u wilt, en geef een gebruiker-ID op (in dit geval hcmf). Deze gebruiker wordt gebruikt om toegang te krijgen tot CUCDM.

Opmerking: Deze gebruiker moet ook in CUCDM met hetzelfde wachtwoord bestaan. Om dit te controleren, kiest de CUCDM GUI voor Algemeen Beheer > Gebruikers van beheer.

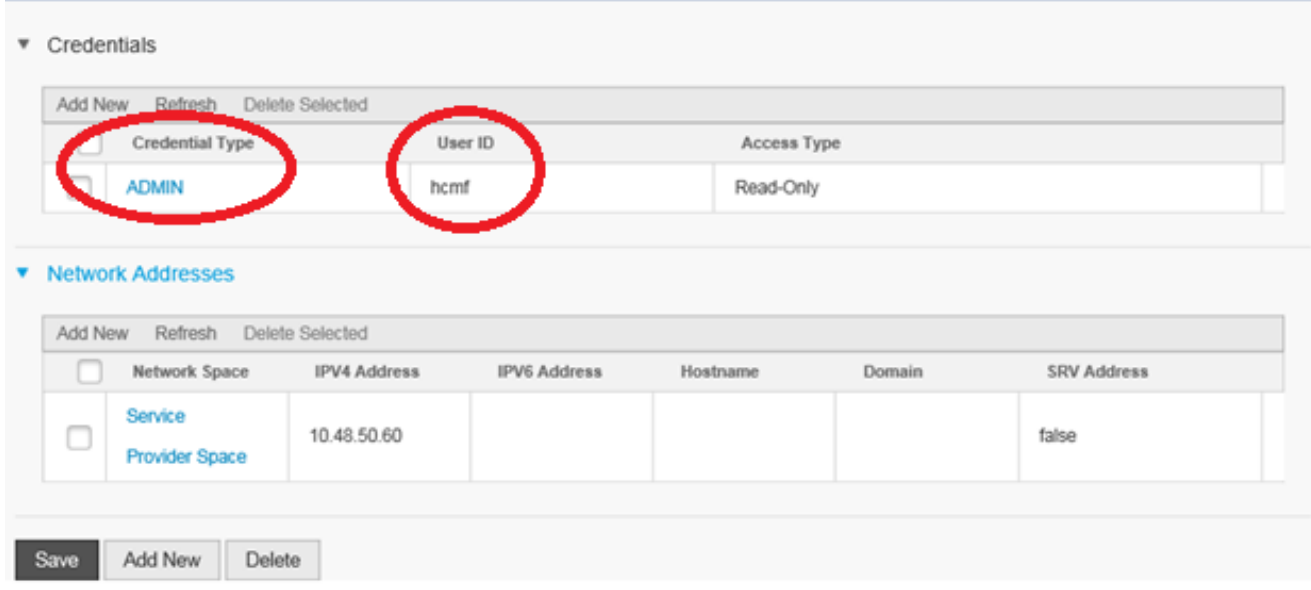

Wanneer u deze gebruiker toevoegt/aanpast, zorg er dan voor dat de toegang tot de webservice is ingeschakeld. (Deze gebruiker wordt door HCM-F SI gebruikt om een WebService Aanvraag naar CUCDM te verzenden, zodat moet deze worden geactiveerd.)

#### Help **User Management** Menu Setup Tools User Role **Dial Plan Tools** bysm Voss **Internal System SuperUser** Provider Administration Search by Username V Add Max results 50 ▽ **88 Network B** Resources Search results: **General Tools** General Administration **Username** Name Role Provider Administration<br>Users cisco Cisco Tac system **Resellers** hemf hemf hemf system **88 Buildings** hoslab **E** CLI Groups andrea cisco system **E** Customers lab@golf.com sss customeradmin Cisco **88 Divisions B** Locations test Cisco 888 8888 provideradmin **B** Feature Groups testroma@golf.com testroma customeradmin Cisco **W** Number Translation Feature **B** Configuration Templates

De rapportgeneratie is afkomstig van CUCDM en is nu ook gedekt. SI kan echter ook direct rapporten van een ondersteunde UC-toepassing, Cisco Unified Communications Manager en Cisco Unity Connection-toepassingsservers genereren voor klanten die voorzien zijn in Cisco HCM-F die geen CUCDM ingesteld hebben.

Als u geen CUCDM geconfigureerd hebt, moet u Cisco Unified Communications Manager (CUCM) en Cisco Unity Connection-toepassingsservers (CUC) handmatig toevoegen om een rapport over de serviceklasse te kunnen uitvoeren.

1. Kies Infrastructuurbeheer > Klantenbeheer > Customer > Cluster. Kies de betreffende toepassing. Bijvoorbeeld uw CUCM of CUC server, zoals in deze afbeelding getoond.

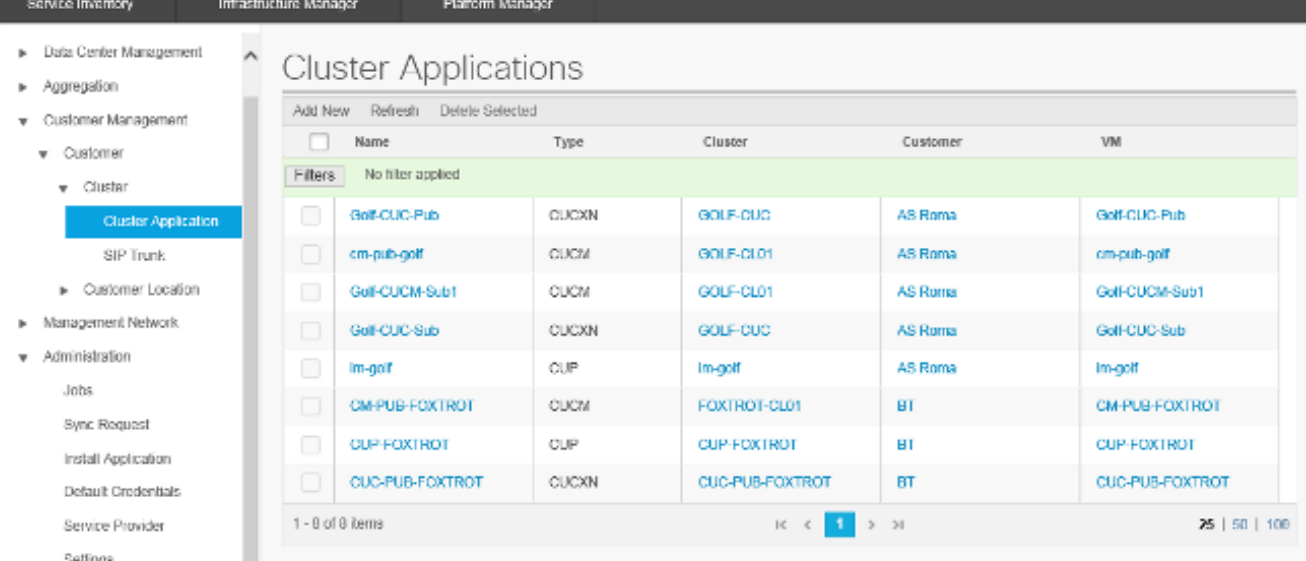

2. Voeg zowel PLATFORM- als ADMIN-referenties toe aan elk van de toepassingen zoals in deze afbeelding.

# Edit Cluster Application - Golf-CUC-Pub

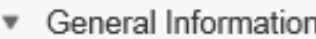

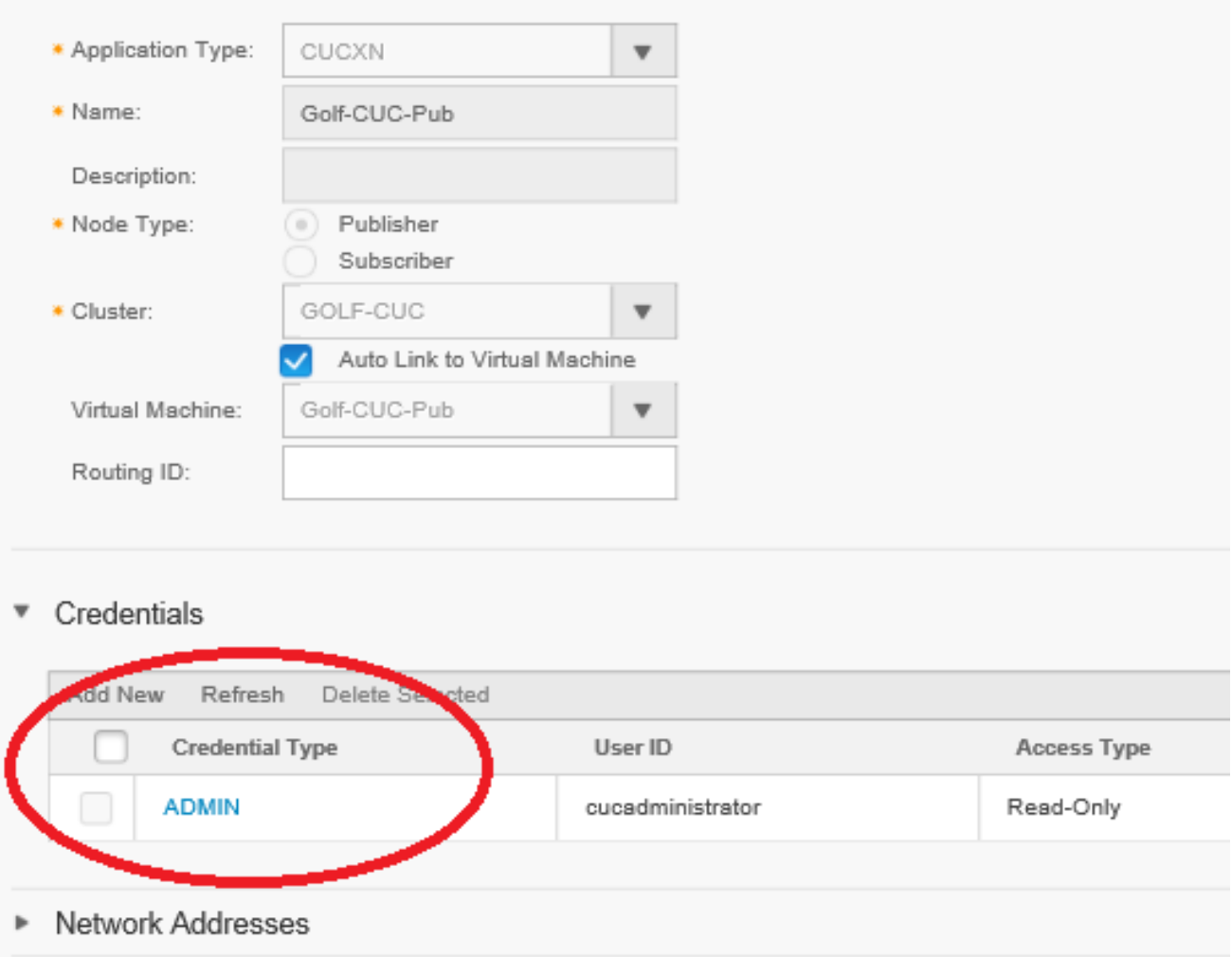

### Credentials toevoegen

Zo voegt u aanmeldingsgegevens toe:

- 1. Klik op het tabblad Credentials.
- 2. Klik op Nieuw toevoegen.
- 3. Kies het **Credentials type**. Opmerking: ZOWEL **PLATFORM** als **ADMIN** zijn vereist om de verzameling van UC-toepassingsrapporten te kunnen uitvoeren.
- 4. Vul de velden Gebruiker-ID, Wachtwoord en Wachtwoord opnieuw in.
- 5. Klik op Opslaan.
- 6. Herhaal dit om het volgende Credentials type toe te voegen.

### Het netwerkadres toevoegen

- 1. Klik op het tabblad Netwerkadres.
- 2. Klik op Nieuw toevoegen.
- 3. Selecteer de netwerkruimte : Ruimte voor serviceproviders.
- 4. Voer het IPV4-adres in. Dit is vereist voor zowel Cisco Unified Communications Manager als

Cisco Unity Connection.

### Cluster-toepassingen

Herhaal alles voor de volgende Cluster Application.

Configureer vervolgens het onderdeel Service Inventory op de pagina Service Inventory op HCM-F, zoals in deze afbeelding wordt weergegeven.

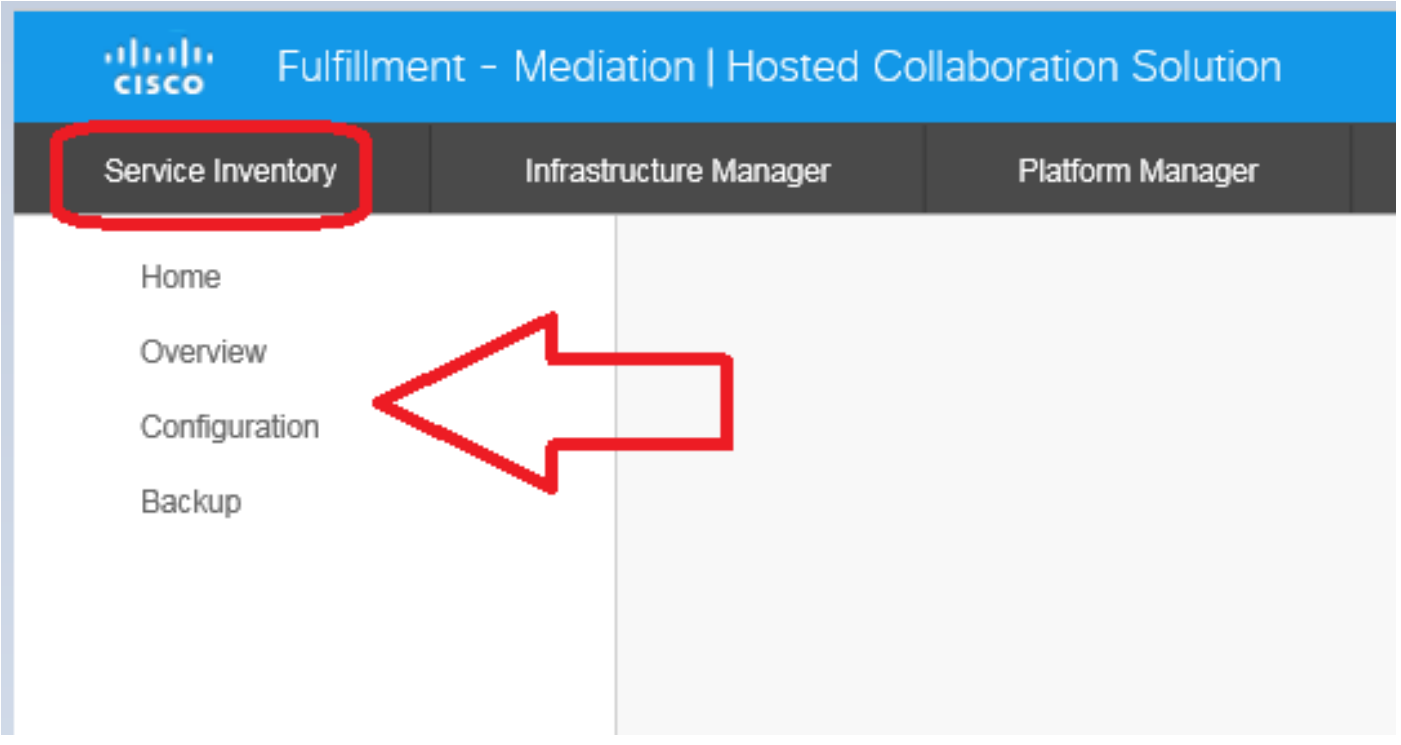

### Overzicht pagina

Hier kunt u het schema instellen dat definieert wanneer u het rapport wilt starten.

1. Controleer het selectieknop Programma inschakelen. Opmerking: De versie van het Rapport is hier essentieel.

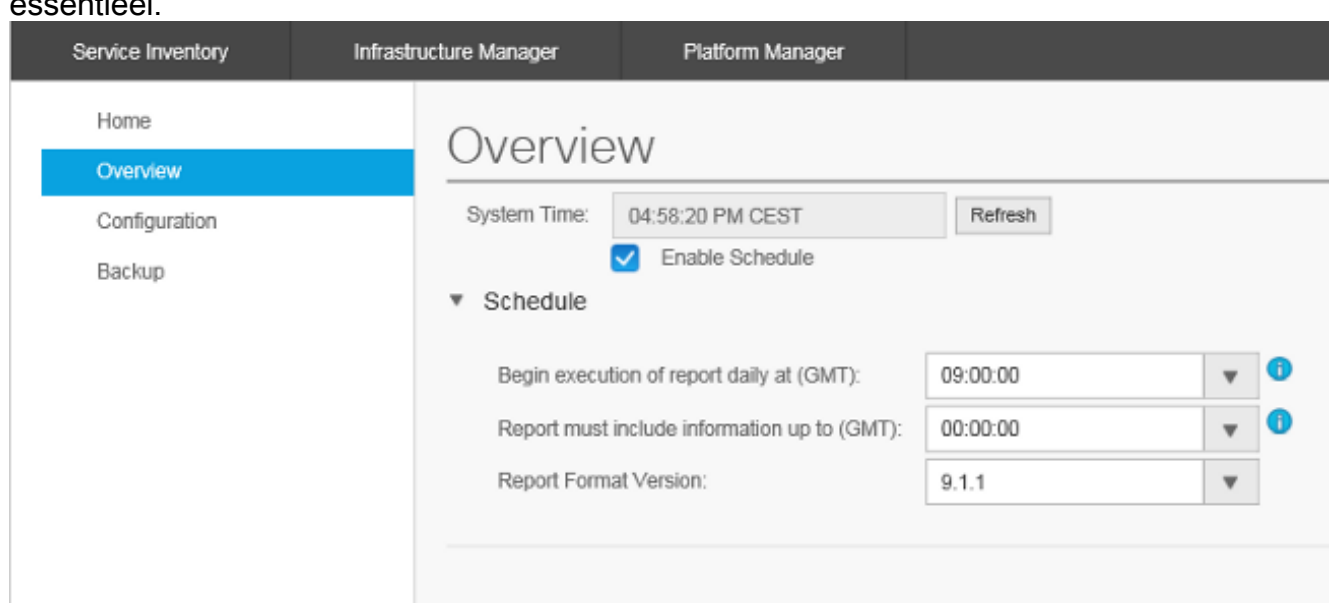

2. Selecteer de versie van de rapportageindeling die u wilt dat de SI-toepassing levert. Zorg ervoor dat u de compatibele versies van SI en elke ondersteunde UC-toepassing gebruikt. Zie Compatibiliteitsinformatie voor Cisco Hosted Collaboration Solution. De versie van Cisco HCS 9.1(1)-rapport is alleen compatibel met CUCDM versie 8.1 en hoger. De versie van Cisco HCS 9.0(1)-rapport is compatibel met CUCDM versie 8.0 en hoger. Als u een eerdere versie van de CUCDM-software hebt gebruikt, kiest u de versie met 8.6(2) van het rapport.

### SI CUCDM-rapport

- 1. Om ervoor te zorgen dat de HCS-rapportageformaten van versie 9.1(1) en 9.0(1) correct worden gegenereerd, dient u te navigeren naar Infrastructuur Manager > Management Application. Kies op deze pagina de CUCDM-softwareversie 8.0 of 8.1 en niet versie 7.4.
- 2. Configuratie vervolgens op de pagina Service Inventory Configuration op HCM-F.

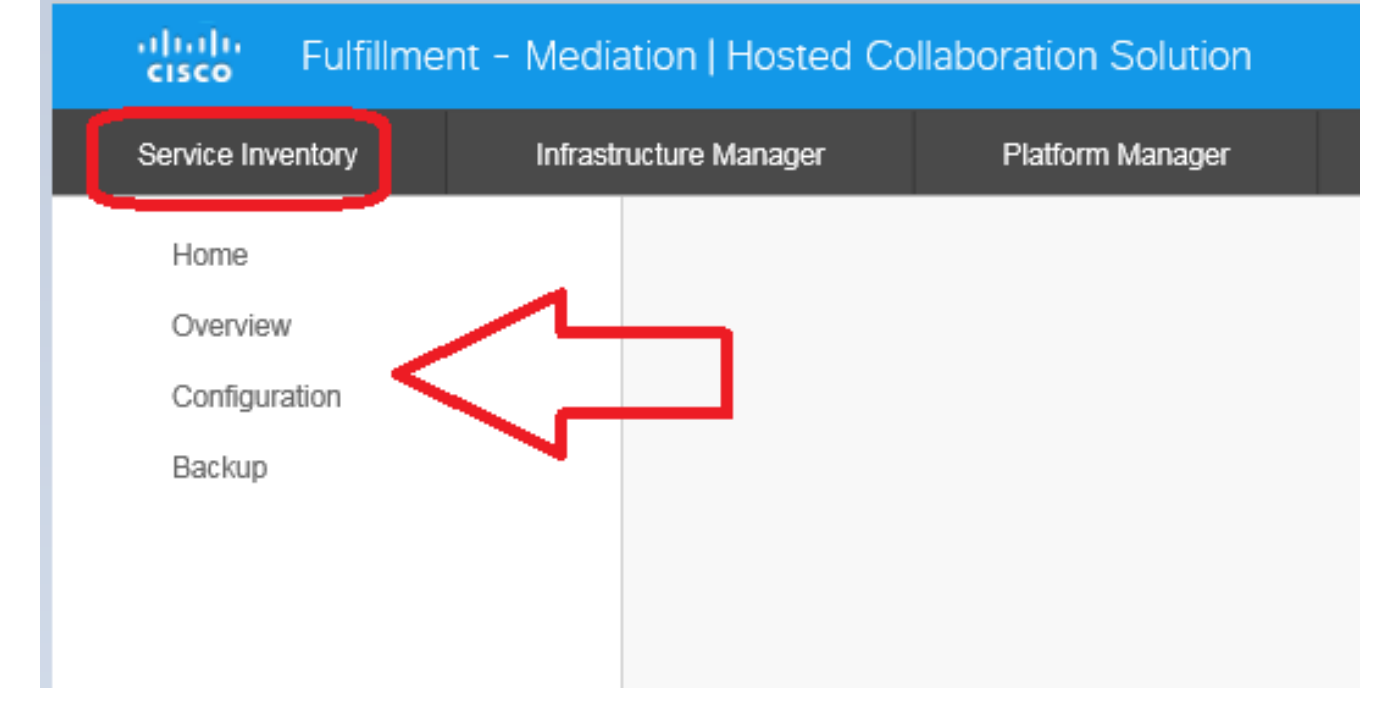

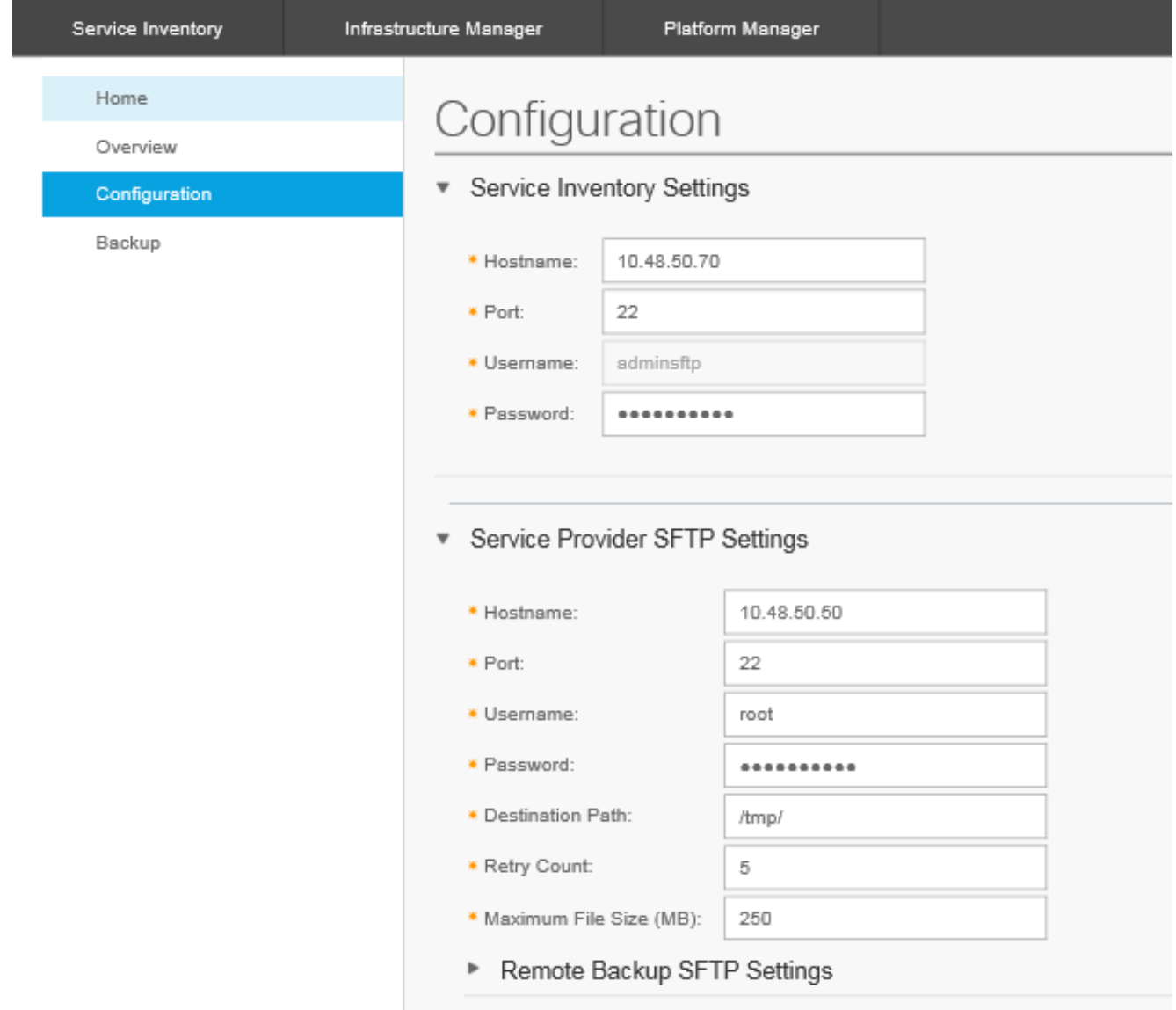

- 3. Specificeer in het gedeelte Service Inventory Settings het **IP-adres** van de SI-server. De SI hostname moet als IP-adres of een volledig gekwalificeerde domeinnaam worden ingevoerd. Als de CUCDM-server niet met DNS-enabled is ingesteld, typt u een IP-adres in het veld Hostname. Het veld Gebruikersnaam wordt uitgezet (hardcodeerd).CUCDM gebruikt de gebruikersnaam, adminsftp, om gegevens naar de SI-toepassing over te brengen. U kunt dit veld niet bijwerken.
- 4. Voer in het veld Wachtwoord het wachtwoord in voor de gebruikersaccount voor beheerder. Deze stap is vereist als een identiteitsbevestiging voor beveiligingsdoeleinden. Dit wachtwoord is hetzelfde als het wachtwoord voor de HCS-beheerder dat u tijdens de Cisco HCM-F-installatie hebt ingesteld (of na de installatie hebt gewijzigd). Opmerking: CUCDM leert dit wachtwoord van SI wanneer SI het oorspronkelijke verzoek van de ZEEP verstuurt.
- 5. In het gedeelte Service Provider SFTP-instellingen dient u de **hostnaam en poort (22)** te configureren samen met de gebruikersnaam/het wachtwoord voor de SFTP-server waarop u de .si rapport-bestanden wilt verzenden.

## Problemen oplossen

Deze sectie verschaft informatie die u kunt gebruiken om problemen met uw configuratie op te lossen.

Belangrijke loggen zijn:

- Activelog tomcat/logs/catalina.out bevat verzoek- en antwoordberichten naar en van CUCDM.
- activelog tomcat/logs/si/log4j bevat alle SI-specifieke operaties.

Opmerking: Als u SI zonder CUCDM gebruikt, kunt u deze logs ook bekijken: -/var/log/active/hcs/chpa - Provisioning Adapter-servicelogbestanden -/var/log/active/hcs/ucpa - ucpa Service Log-bestanden

Voltooi deze stappen om de logniveaus in te stellen op Gedetailleerd (debug) niveau:

1. Typ de opdracht: admin:

### **set trace tracelevel**

- 2. Voer het tractieniveau in (gebruik de CLI-opdracht om **tractieniveaus te tonen** om toegestane tractieniveaus te vinden) - Gedetailleerd
- 3. Voer de servicenaam in Cisco Tomcat De record(s) is/zijn bijgewerkt.

Als dat is gebeurd, wacht dan tot de volgende generatie van het rapport volgens uw schema. Het eerste wat te controleren is of je de transactie kunt zien in VOSS. Zoek naar een transactie die CreateServiceInventory wordt genoemd. Deze transactie zou moeten slagen.

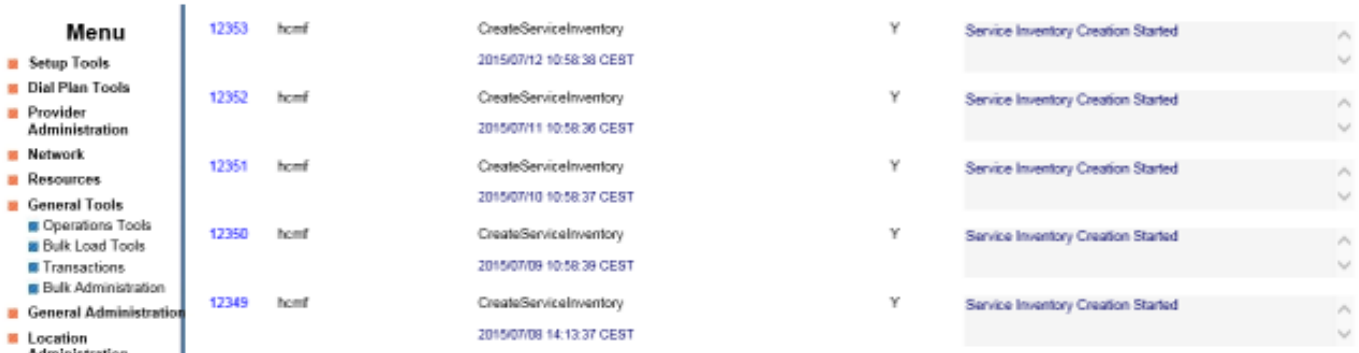

Merk op dat u de gebruiker-ID in de transactieuitvoer kunt zien, de hcmf-gebruiker is die eerder zowel in HCM-F als op CUCDM is ingesteld.

Als dat is gebeurd, controleer of de bestanden het in SI correct hebben gemaakt. Het is belangrijk te begrijpen hoe de structuur van de rapportagegegevens in SI functioneert. Het formaat van een SI bestand is een op ASCII gebaseerd bestand met de bestandsextensie ".si". (De bestandsextensie voor het UC Application Service Inventory Common Format is .ucsi)

Onder normale omstandigheden stuurt CUCDM dus de ruwe SI-bestanden (gecomprimeerd) naar HCM-F. HCM-F (SI) masseert de gegevens vervolgens. (SI ziet het nieuwe bestand of de nieuwe bestanden, decompresseert het bestand of de bestanden en verwerkt het bestand of de bestanden.) Binnen de bestandsstructuur zijn er een aantal directories en deze hebben hun eigen betekenis, afhankelijk van de staat van de gegevens. Deze mappen kunnen alleen worden benaderd door het Technical Assistance Center (TAC) tijdens een sessie voor probleemoplossing via de basisaccount.

In het bijzonder worden alle bestanden hier in SI opgeslagen: /opt/hcs/si/backup/

• gecomprimeerd/ - dit is waar u de bestanden die van CUCDM zijn ontvangen, uit de lucht

haalt en plaatst.

- Vertaald/ dan worden de bestanden vertaald als een tussenstap en deze gaan naar deze map.
- cisco-genormaliseerde/ dan wordt één bestand gemaakt (kopie van de einduitvoer) en wordt het hier opgeslagen.
- SP-genormaliseerd/ op basis van de maximale bestandsgrootte die op de GUI is ingesteld, wordt het eerder genoemde bestand opgesplitst in kuilen op basis van de maximale geconfigureerde vulgrootte (vervolgens worden ze genummerd voor sequencing).

```
/opt/hcs/si/backup/dmuncompressed
[root@hcmf921 dmuncompressed]#
20150522210000GMT+1+CUCDM+1+1.dsi 20150622121500GMT+1+CUCDM+1+1.dsi
20150523210000GMT+1+CUCDM+1+1.dsi 20150623121500GMT+1+CUCDM+1+1.dsi
20150524210000GMT+1+CUCDM+1+1.dsi 20150624121500GMT+1+CUCDM+1+1.dsi
20150525210000GMT+1+CUCDM+1+1.dsi 20150625121500GMT+1+CUCDM+1+1.dsi
20150526210000GMT+1+CUCDM+1+1.dsi 20150626121500GMT+1+CUCDM+1+1.dsi
[root@hcmf921 dmuncompressed]#
/opt/hcs/si/backup/cntranslated
[root@hcmf921 cntranslated]#
20150602210000GMT+1+CUCDM+1+1.tsi 20150703121500GMT+1+CUCDM+1+1.tsi
20150603210000GMT+1+CUCDM+1+1.tsi 20150704121500GMT+1+CUCDM+1+1.tsi
20150604210000GMT+1+CUCDM+1+1.tsi 20150705121500GMT+1+CUCDM+1+1.tsi
20150605210000GMT+1+CUCDM+1+1.tsi 20150706121500GMT+1+CUCDM+1+1.tsi
[root@hcmf921 cntranslated]#
/opt/hcs/si/backup/cisco-normalized
[root@hcmf921 cisco-normalized]#
10000GMT+1+CUCDM+1+1.csi 20150703121500GMT+1+CUCDM+1+1.csi
20150603210000GMT+1+CUCDM+1+1.csi 20150704121500GMT+1+CUCDM+1+1.csi
20150604210000GMT+1+CUCDM+1+1.csi 20150705121500GMT+1+CUCDM+1+1.csi
20150605210000GMT+1+CUCDM+1+1.csi 20150706121500GMT+1+CUCDM+1+1.csi
20150606210000GMT+1+CUCDM+1+1.csi 20150707121500GMT+1+CUCDM+1+1.csi
20150607210000GMT+1+CUCDM+1+1.csi 20150708121500GMT+1+CUCDM+1+1.csi
20150608210000GMT+1+CUCDM+1+1.csi 20150709090000GMT+1+CUCDM+1+1.csi
/opt/hcs/si/backup/sp-normalized
[root@hcmf921 sp-normalized]#
20150528210000GMT+1+CUCDM+1+1.si 20150628121500GMT+1+CUCDM+1+1.si
20150529210000GMT+1+CUCDM+1+1.si 20150629121500GMT+1+CUCDM+1+1.si
20150530210000GMT+1+CUCDM+1+1.si 20150630121500GMT+1+CUCDM+1+1.si
20150531210000GMT+1+CUCDM+1+1.si 20150701121500GMT+1+CUCDM+1+1.si
20150601210000GMT+1+CUCDM+1+1.si 20150702121500GMT+1+CUCDM+1+1.si
```
Om de logbestanden van SI te trekken, voer deze opdrachten in

```
file get activelog tomcat/logs/catalina.out
file get activelog tomcat/logs/si/log4j/XXXXXX (where XXXX are the filenames
you want to gather)
```
# Verifiëren

Er is momenteel geen verificatieprocedure beschikbaar voor deze configuratie.